# **TRAVAIL À FAIRE**

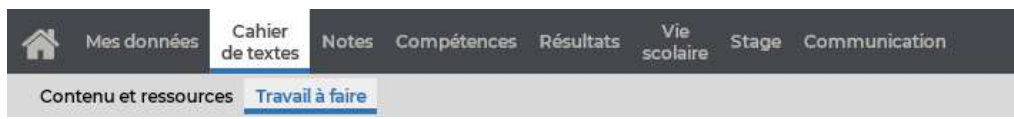

## **Afficher le travail à faire sous forme de liste**

- 1) Pour consulter les dernières entrées du cahier de textes sous forme de liste, sélectionnez la vue *chronologique*.
- 2) Par défaut, toutes les matières sont affichées, mais vous pouvez en sélectionner une dans la liste à gauche.
- Un clic sur une entrée affiche ou masque le détail. Si le professeur l'a renseigné, vous pouvez voir le temps estimé pour faire le travail, ainsi que son niveau de difficulté sous forme d'étoiles (une étoile : facile ; trois étoiles : difficile).

### **Afficher le travail à faire sous forme de planning**

- 1) Sélectionnez la vue *hebdomadaire*.
- 2) Par défaut, c'est la semaine en cours qui s'affiche : utilisez les flèches pour passer d'une semaine à une autre, ou utilisez le calendrier pour sélectionner une semaine plus éloignée dans le temps.
- Un clic sur un cours permet de visualiser le détail de l'entrée. Si le professeur l'a renseigné, vous pouvez voir le temps estimé pour faire le travail, ainsi que son niveau de difficulté sous forme d'étoiles (une étoile : facile ; trois étoiles : difficile).

#### **Rendre un travail en ligne**

Si le professeur a prévu un rendu en ligne, vous pouvez déposer un fichier depuis votre Espace.

- Dans le détail du travail à faire, cliquez sur *Déposer ma copie*.
- 2) Dans la fenêtre qui s'affiche, double-cliquez sur le document à transmettre.

*Remarque : si le professeur n'a pas récupéré le document joint, vous pouvez le modifier jusqu'à la date de rendu en cliquant sur Remplacer.*

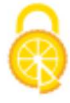

#### **Repérer le travail déjà fait et le travail qui reste à faire**

- Lorsqu'un travail est réalisé, cliquez sur *Fait* à droite de l'entrée (vue chronologique) ou dans la fenêtre détaillant le contenu (vue hebdomadaire).
- Pour voir uniquement le travail qui reste à faire, décochez *Fait* en haut de l'affichage.

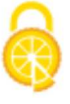